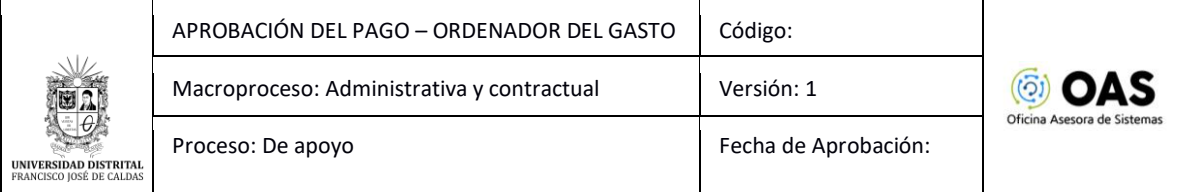

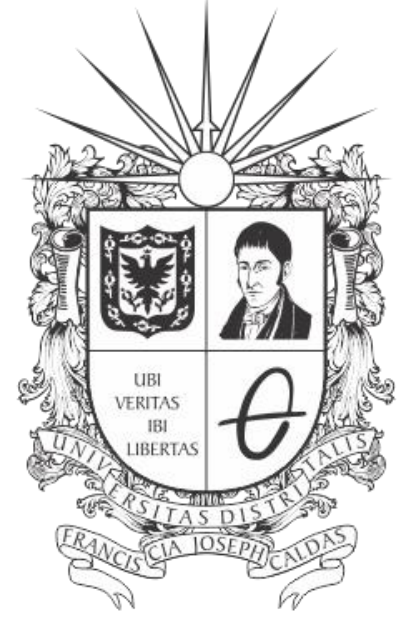

# UNIVERSIDAD DISTRITAL FRANCISCO JOSÉ DE CALDAS

# **MANUAL DE USUARIO PARA LA APROBACIÓN DEL PAGO (ORDENADOR DEL GASTO) - SISTEMA DE GESTIÓN ACADÉMICA**

**OFICINA ASESORA DE SISTEMAS**

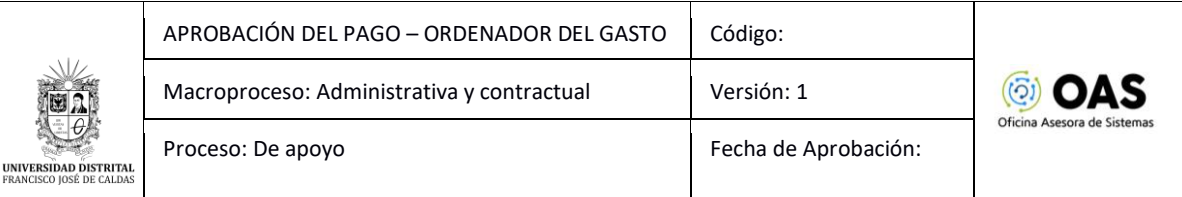

# **TABLA DE CONTENIDO**

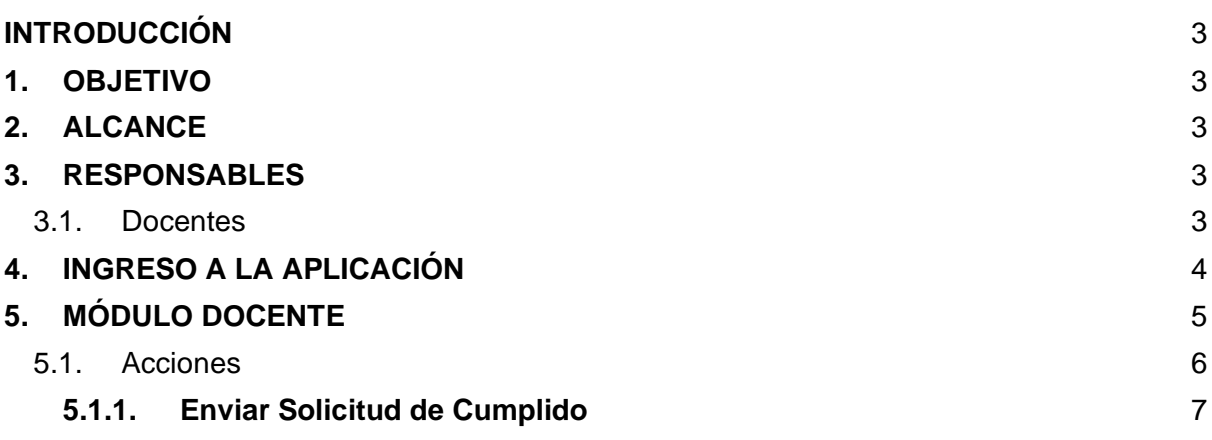

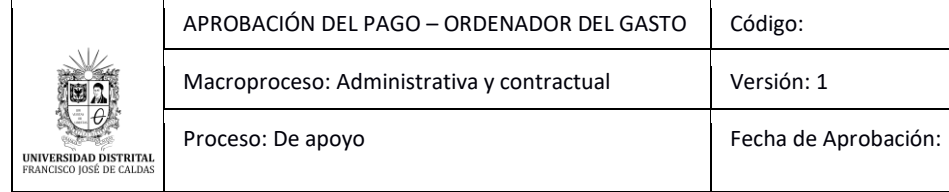

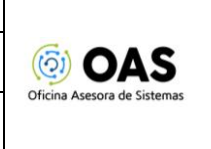

## <span id="page-2-0"></span>**INTRODUCCIÓN**

En este manual de usuario se podrán encontrar la descripción y especificaciones correspondientes al módulo de Aprobación del pago, así como el paso a paso para realizar la gestión por parte del Ordenador del Gasto de la Universidad Distrital Francisco José de Caldas.

#### <span id="page-2-1"></span>**1. OBJETIVO**

Facilitar la aprobación de los pagos a los Docentes de Vinculación Especial, para el Ordenador del Gasto de la Universidad Distrital Francisco José de Caldas.

#### <span id="page-2-2"></span>**2. ALCANCE**

Este manual de usuario aplica para el proceso de aprobación del pago a los Docentes de Vinculación Especial para el Ordenador del Gasto por medio del Sistema de Gestión Académica.

#### <span id="page-2-3"></span>**3. RESPONSABLES**

#### **3.1. Ordenador del Gasto**

Es responsabilidad del Ordenador del Gasto de la Universidad Distrital Francisco José de Caldas seguir los pasos indicados en este manual para la aprobación del pago para los Docentes de Vinculación Especial.

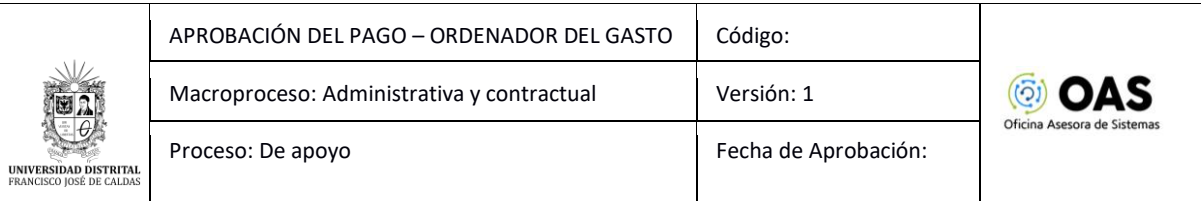

# <span id="page-3-0"></span>**4. INGRESO A LA APLICACIÓN**

Digite la dirección en la barra de búsqueda del navegador para ingresar al Sistema de Gestión Académica: [https://funcionarios.portaloas.udistrital.edu.co](https://funcionarios.portaloas.udistrital.edu.co/)

Al ingresar usted se encontrará con la pantalla principal del Sistema de Gestión Académica. (Imagen 1)

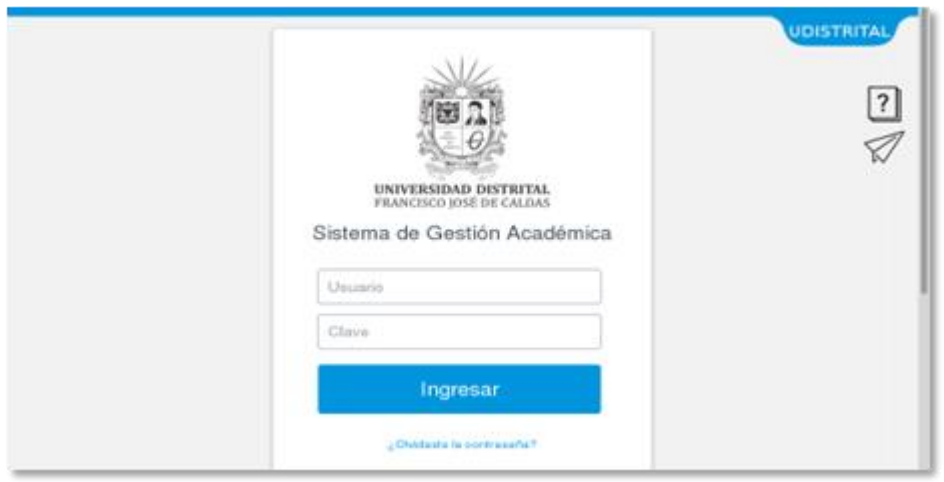

**Imagen 1.**

Ingrese sus credenciales de inicio de sesión, las cuales corresponden a su usuario y contraseña. Si ha ingresado correctamente sus credenciales de inicio de sesión, será dirigido automáticamente a la pantalla principal del Sistema de Gestión Académica (Imagen 2), desde el cual tendrá acceso a los diferentes módulos, dependiendo de los permisos que tenga asignados.

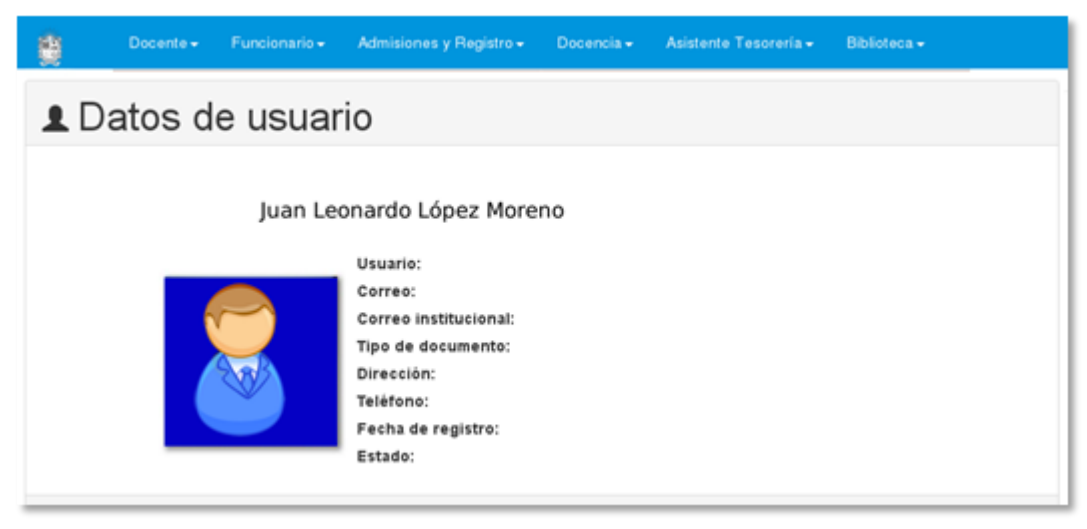

**Imagen 2.**

*Nota: el Sistema de Gestión Académica, al ser un sistema web, es independiente del sistema operativo por lo que puede utilizarse desde Microsoft Windows, Linux, etc.*

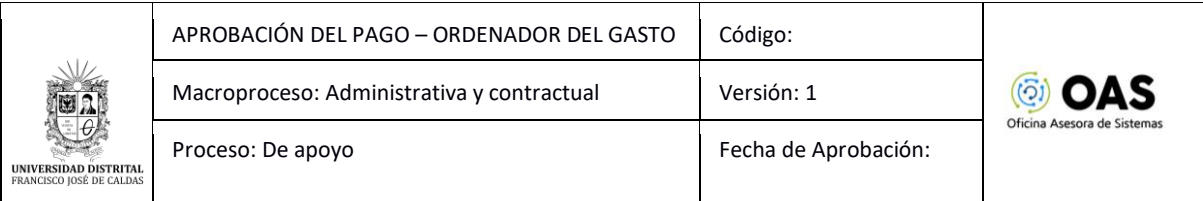

# **5. APROBACIÓN PAGO**

En este módulo podrá gestionar el pago para los Docentes de Vinculación Especial. En este caso, se explicarán las funcionalidades del submódulo Decano - Docentes - Aprobación del pago de nómina. (Imagen 3)

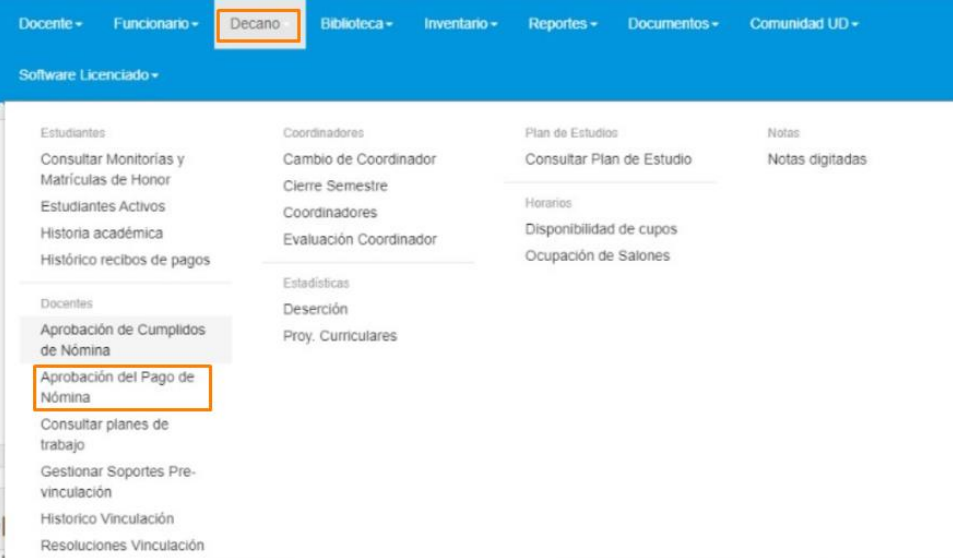

**Imagen 3.**

Al hacer clic en el menú el sistema lo llevará a la sección donde se debe autenticar por medio de Outlook, haciendo clic en el botón indicado. (Imagen 4)

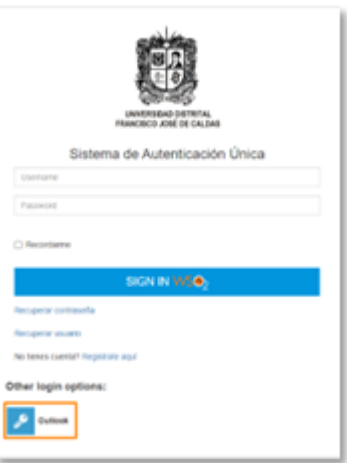

**Imagen 4.**

Enseguida, en el login de Outlook, tendrá que ingresar las credenciales de inicio de sesión de su cuenta. (Imagen 5)

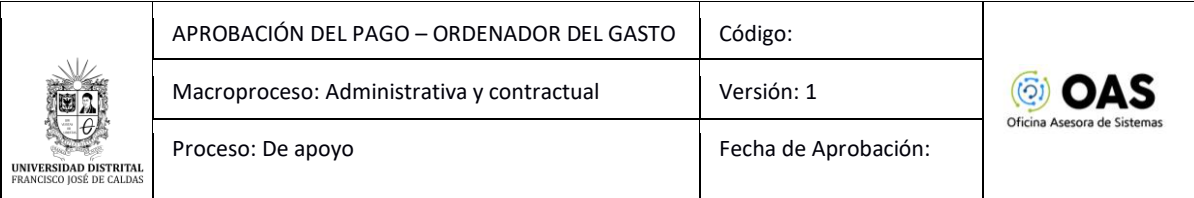

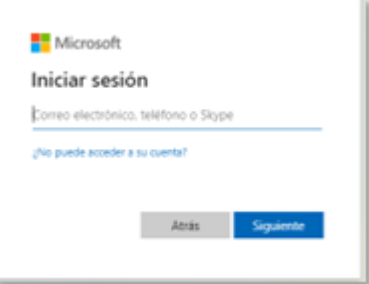

#### **Imagen 5.**

Una vez haya ingresado, el sistema lo llevará a la sección de Cumplido Docentes. (Imagen 6)

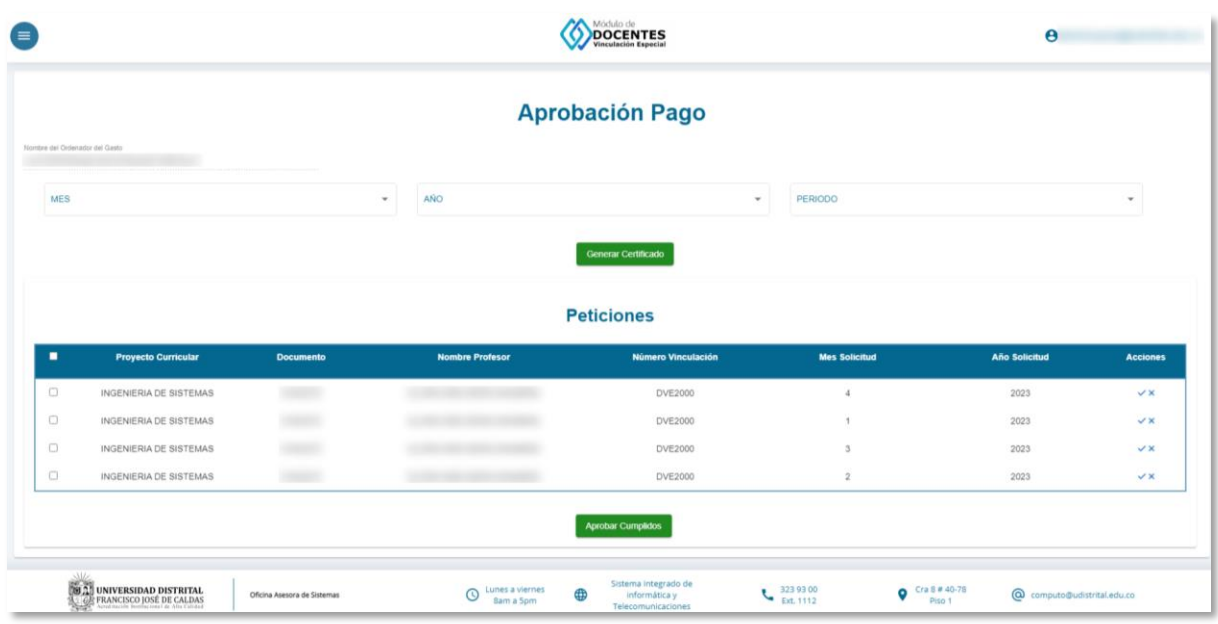

**Imagen 6.**

En la sección de las *peticiones,* podrá encontrar listados los cumplidos remitidos con los siguientes datos:

- Proyecto Curricular
- Documento
- Nombre Profesor
- Número Vinculación
- Mes solicitud
- Año solicitud
- Acciones

#### <span id="page-5-0"></span>**5.1. Acciones**

En la última casilla, correspondiente a Acciones, podrá En la sección de *acciones* podrá aprobar o rechazar los cumplidos. Este campo se encuentra al final de la tabla. (Imagen 7)

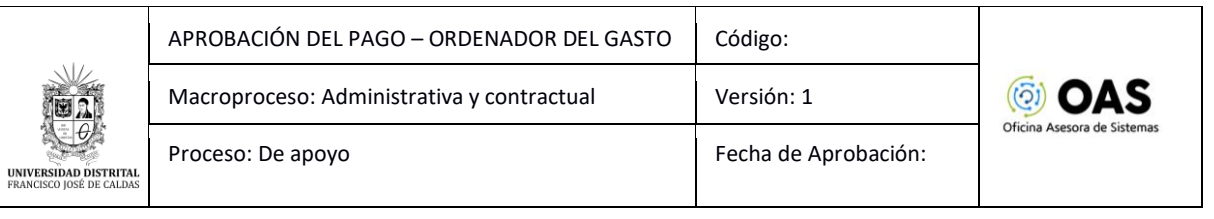

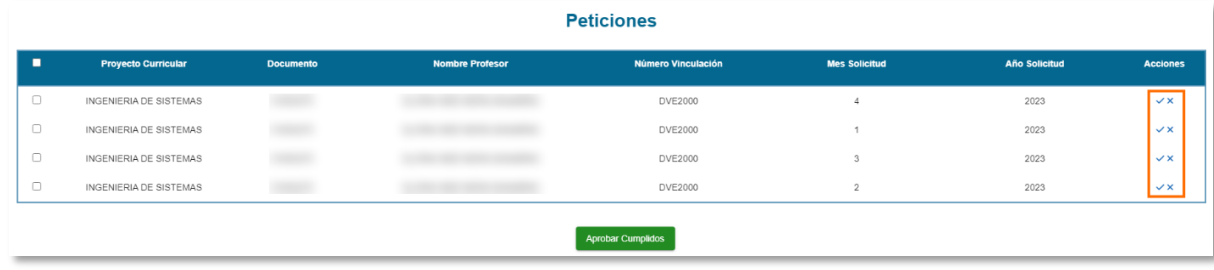

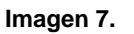

# <span id="page-6-0"></span>**5.1.1. Aprobar pago**

Para aprobar el pago, ubique el ítem y haga clic en el botón indicado. (Imagen 8)

|        | <b>Peticiones</b>          |                  |                        |                           |                      |                      |                 |
|--------|----------------------------|------------------|------------------------|---------------------------|----------------------|----------------------|-----------------|
| г      | <b>Proyecto Curricular</b> | <b>Documento</b> | <b>Nombre Profesor</b> | <b>Número Vinculación</b> | <b>Mes Solicitud</b> | <b>Año Solicitud</b> | <b>Acciones</b> |
| U      | INGENIERIA DE SISTEMAS     |                  |                        | DVE2000                   | -a                   | 2023                 |                 |
| $\Box$ | INGENIERIA DE SISTEMAS     |                  |                        | DVE2000                   |                      | 2023                 |                 |
| $\Box$ | INGENIERIA DE SISTEMAS     |                  |                        | DVE2000                   |                      | 2023                 |                 |
| $\Box$ | INGENIERIA DE SISTEMAS     |                  |                        | DVE2000                   |                      | 2023                 |                 |

**Imagen 8.**

El aplicativo le solicitará la confirmación de la aprobación del pago. (Imagen 9)

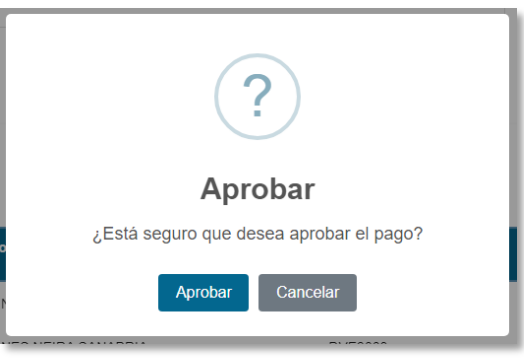

**Imagen 9.**

Al hacer clic en *aceptar,* el sistema le confirmará que el pago ha sido aprobado. (Imagen 10)

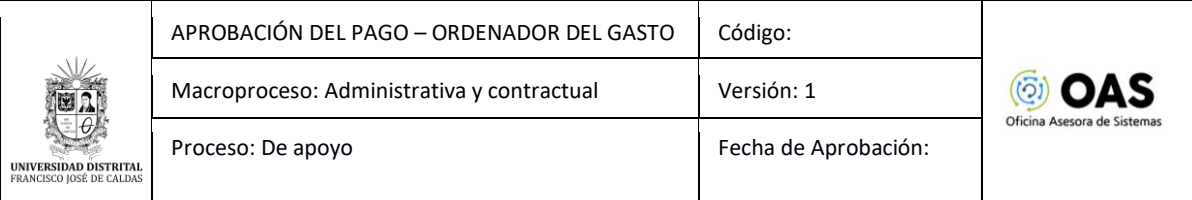

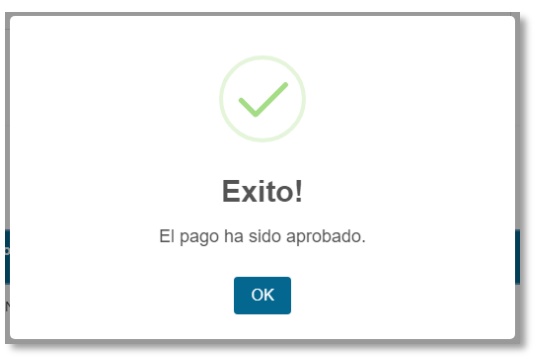

**Imagen 10.**

## **5.1.2. Rechazar pago**

Para aprobar el pago, ubique el ítem y haga clic en el botón indicado. (Imagen 11)

| <b>Peticiones</b> |                            |                  |                        |                           |                      |                      |                 |
|-------------------|----------------------------|------------------|------------------------|---------------------------|----------------------|----------------------|-----------------|
| п                 | <b>Proyecto Curricular</b> | <b>Documento</b> | <b>Nombre Profesor</b> | <b>Número Vinculación</b> | <b>Mes Solicitud</b> | <b>Año Solicitud</b> | <b>Acciones</b> |
| $\Box$            | INGENIERIA DE SISTEMAS     |                  |                        | DVE2000                   |                      | 2023                 |                 |
| $\Box$            | INGENIERIA DE SISTEMAS     |                  |                        | DVE2000                   |                      | 2023                 |                 |
| $\Box$            | INGENIERIA DE SISTEMAS     |                  |                        | DVE2000                   |                      | 2023                 |                 |
| $\Box$            | INGENIERIA DE SISTEMAS     |                  |                        | DVE2000                   |                      | 2023                 |                 |

**Imagen 11.**

El aplicativo le solicitará la confirmación del rechazo del pago. (Imagen 12)

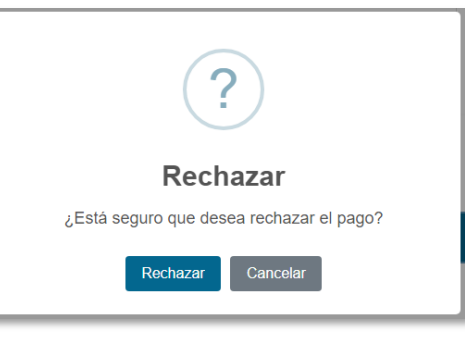

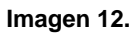

Al hacer clic en *aceptar,* el sistema le confirmará que el pago ha sido aprobado. (Imagen 13)

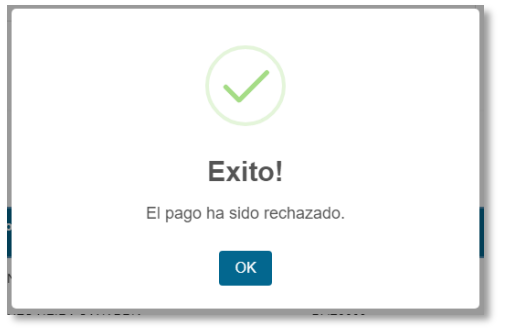

**Imagen 13.**

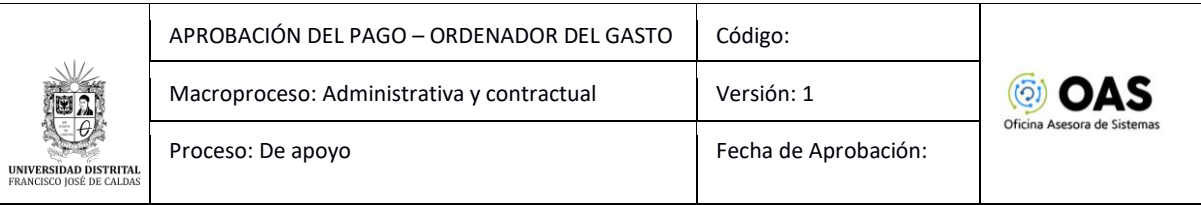

## **5.1.3. Aprobación masiva del pago**

Para aprobar varios pagos, haga clic en el check de los pagos que va a aprobar. (Imagen 14)

| <b>Peticiones</b>             |                  |                       |                    |                      |                      |                 |
|-------------------------------|------------------|-----------------------|--------------------|----------------------|----------------------|-----------------|
| <b>Proyecto Curricular</b>    | <b>Documento</b> | <b>Nombre Docente</b> | Número Vinculación | <b>Mes Solicitud</b> | <b>Año Solicitud</b> | <b>Acciones</b> |
| INGENIERIA DE SISTEMAS        |                  |                       | DVE2000            | 4                    | 2023                 | $\checkmark$    |
| <b>INGENIERIA DE SISTEMAS</b> |                  |                       | DVE2000            | 3                    | 2023                 | $\checkmark$    |
| <b>INGENIERIA DE SISTEMAS</b> |                  |                       | DVE2000            | $\overline{2}$       | 2023                 | $\checkmark$    |
| <b>INGENIERIA DE SISTEMAS</b> |                  |                       | DVE2000            |                      | 2023                 | $\checkmark$    |

**Imagen 14.**

## **Nota:** Si requiere seleccionar todos los ítems enviados, haga clic en el check indicado. (Imagen 15)

| <b>Peticiones</b> |                            |                  |                        |                           |                      |                      |                 |
|-------------------|----------------------------|------------------|------------------------|---------------------------|----------------------|----------------------|-----------------|
|                   | <b>Proyecto Curricular</b> | <b>Documento</b> | <b>Nombre Profesor</b> | <b>Número Vinculación</b> | <b>Mes Solicitud</b> | <b>Año Solicitud</b> | <b>Acciones</b> |
| $\Box$            | INGENIERIA DE SISTEMAS     |                  |                        | DVE2000                   |                      | 2023                 | $\checkmark$    |
| $\Box$            | INGENIERIA DE SISTEMAS     |                  |                        | DVE2000                   |                      | 2023                 | $\checkmark$    |
| $\Box$            | INGENIERIA DE SISTEMAS     |                  |                        | DVE2000                   |                      | 2023                 | $\checkmark$    |
| $\Box$            | INGENIERIA DE SISTEMAS     |                  |                        | DVE2000                   | $\sim$               | 2023                 | $\checkmark$    |

**Imagen 15.**

Enseguida, haga clic en el botón *Aprobar cumplidos.* (Imagen 16)

| п      | <b>Proyecto Curricular</b> | <b>Documento</b> | <b>Nombre Profesor</b> | Número Vinculación | <b>Mes Solicitud</b> | <b>Año Solicitud</b> | <b>Acciones</b> |  |
|--------|----------------------------|------------------|------------------------|--------------------|----------------------|----------------------|-----------------|--|
| $\Box$ | INGENIERIA DE SISTEMAS     |                  |                        | DVE2000            |                      | 2023                 | $\checkmark$    |  |
| $\Box$ | INGENIERIA DE SISTEMAS     |                  |                        | DVE2000            |                      | 2023                 | $\checkmark$    |  |
| $\Box$ | INGENIERIA DE SISTEMAS     |                  |                        | DVE2000            |                      | 2023                 | $\vee$ $\times$ |  |
| $\Box$ | INGENIERIA DE SISTEMAS     |                  |                        | DVE2000            | $\overline{2}$       | 2023                 | $\vee$ $\times$ |  |
|        | <b>Aprobar Cumplidos</b>   |                  |                        |                    |                      |                      |                 |  |

**Imagen 16.**

Confirme la aprobación masiva. (Imagen 17)

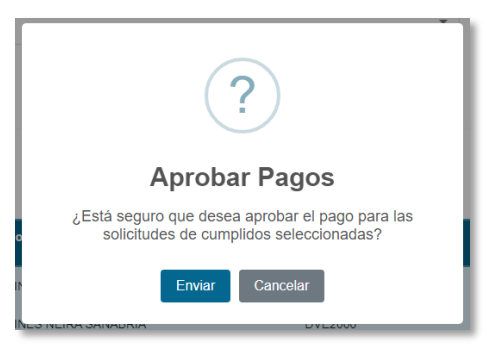

**Imagen 17.**

Enseguida, el sistema confirmará que se aprobaron los cumplidos. (Imagen 18)

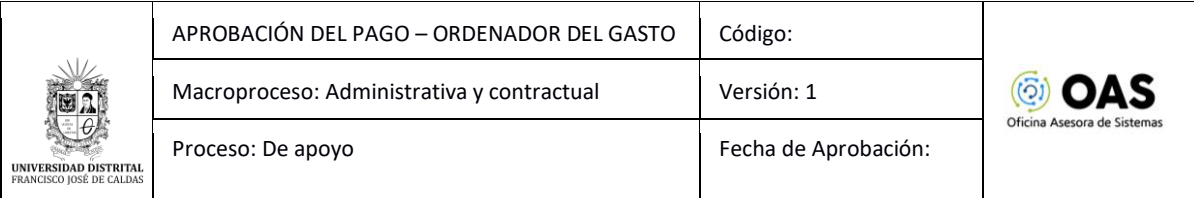

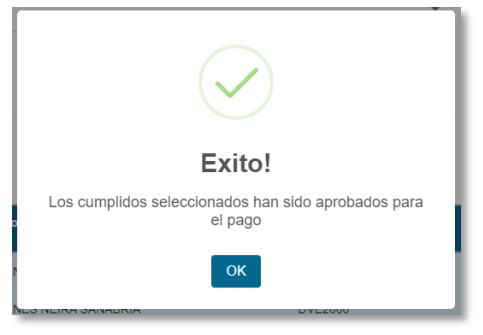

**Imagen 18.**

## **5.2. Generar certificado**

En la sección de la parte superior podrá encontrar el nombre del Ordenador del gasto. Enseguida podrá seleccionar el mes, año y periodo del cual requiere el certificado. (Imagen 19)

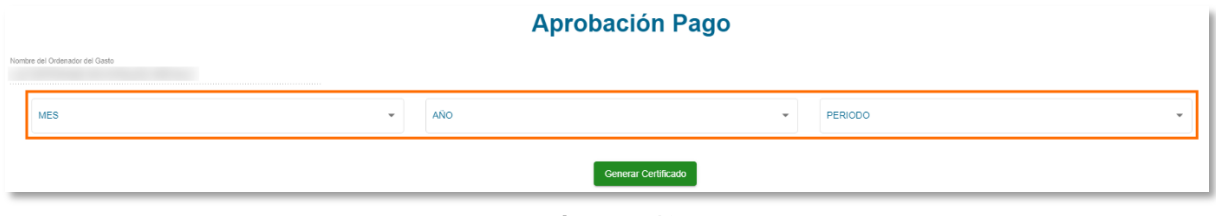

**Imagen 19.**

Una vez haya ingresado los datos, haga clic en *Generar certificado.* (Imagen 20)

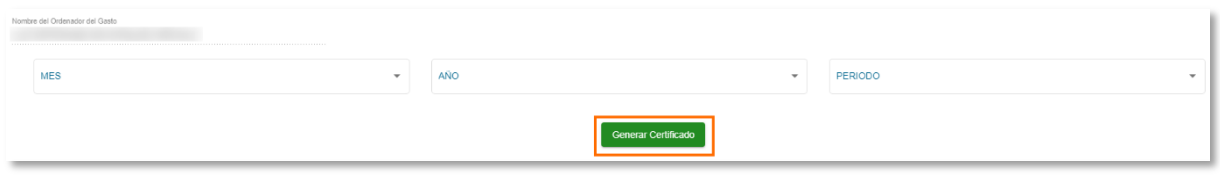

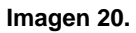

Enseguida el aplicativo abrirá una ventana con el certificado. (Imagen 21)

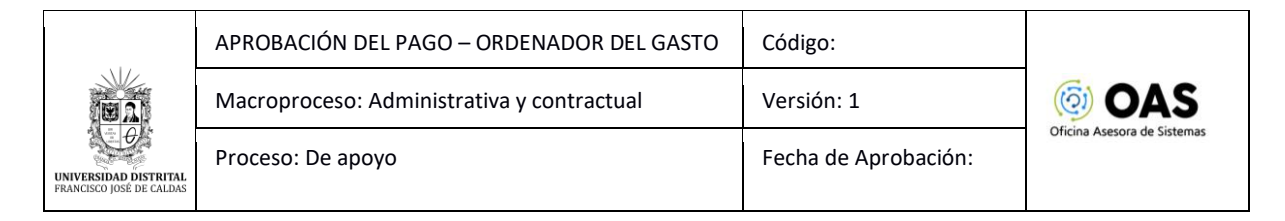

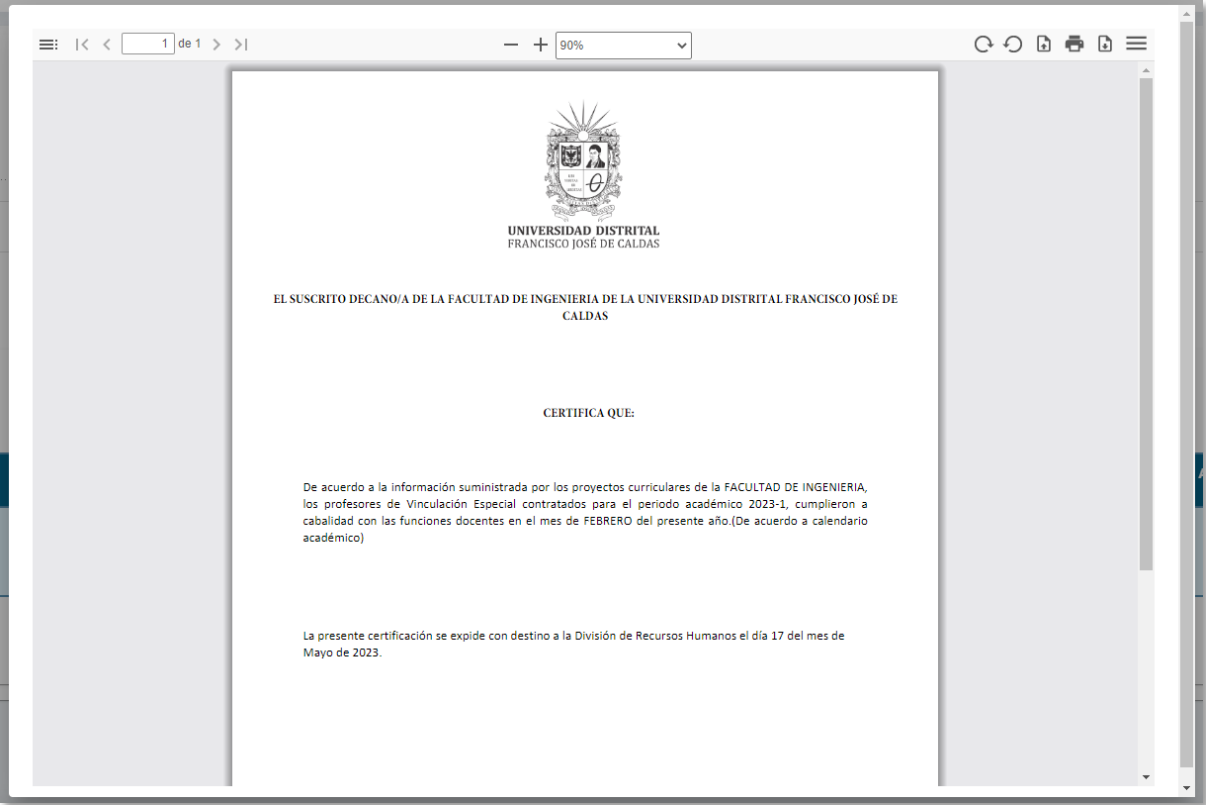

**Imagen 21.**